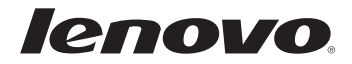

# Lenovo V470c/V570c User Guide V1.0

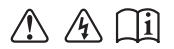

Read the safety notices and important tips in the included manuals before using your computer.

- **Notes**
- Before using the product, be sure to read *Lenovo Safety and General Information Guide* first. •
- Some instructions in this guide may assume that you are using Windows® 7. If you are using other Windows operating system, some operations may be slightly different. If you are using other operating systems, some operations may not apply to you. •
- The features described in this guide are common to most models. Some features may not be available on your computer and/or your computer may include features that are not described in this user guide.
- Users of Windows preinstalled computers should create a system recovery disc via Lenovo "OneKey Rescue system" as soon as possible. If the computer fails to boot up due to a system malfunction, the recovery disc can be used to restore the system to the factory default setting.\* \* The recovery disc is not supplied with the computer.
- Installation discs for preinstalled application software are not supplied with Windows preinstalled computers. You can visit the Lenovo Idea product support site to find all preinstalled software downloads. •

By default, you can find some installation backups for certain reinstalled application software in the APP folder under the D driver.

- Please login to Lenovo Idea product support site http://support.lenovo.com for services such as downloading the latest drivers and patches, warranty registration, technical support and technical call center phone lists.
- The illustrations used in this manual are for Lenovo V570c unless otherwise stated.
- The illustrations in this manual may differ from the actual product. Please refer to the actual product. •

### - Regulatory Notice -

- The *Regulatory Notice* provides information about the radio frequency and safety standards. Be sure to read it before using wireless devices on your computer.
- To refer to it, go to http://www.lenovo.com, click **Support**, and then click **User's guides and manuals**. •

### **First Edition (May 2011)**

### **© Copyright Lenovo 2011.**

LENOVO products, data, computer software, and services have been developed exclusively at private expense and are sold to governmental entities as commercial items as defined by 48 C.F.R. 2.101 with limited and restricted rights to use, reproduction and disclosure. LIMITED AND RESTRICTED RIGHTS NOTICE: If products, data, computer software, or services are delivered pursuant a General Services Administration "GSA" contract, use, reproduction, or disclosure is subject to restrictions set forth in Contract No. GS-35F-05925.

# **Contents**

### **Chapter 1. Getting to know your**

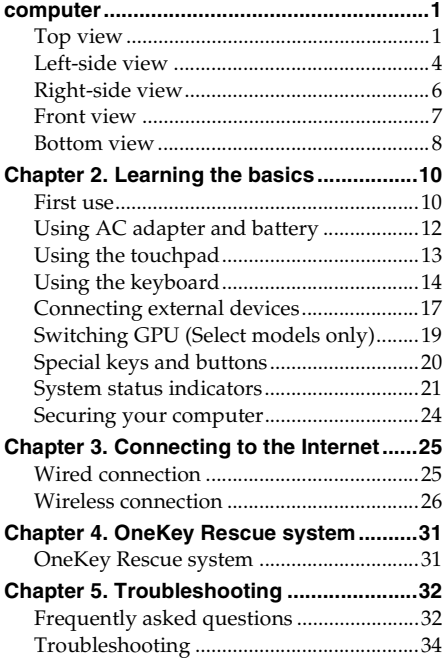

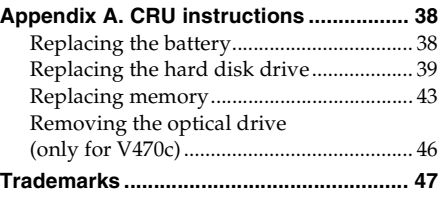

<span id="page-4-1"></span><span id="page-4-0"></span>**O** Top view

**V470c**

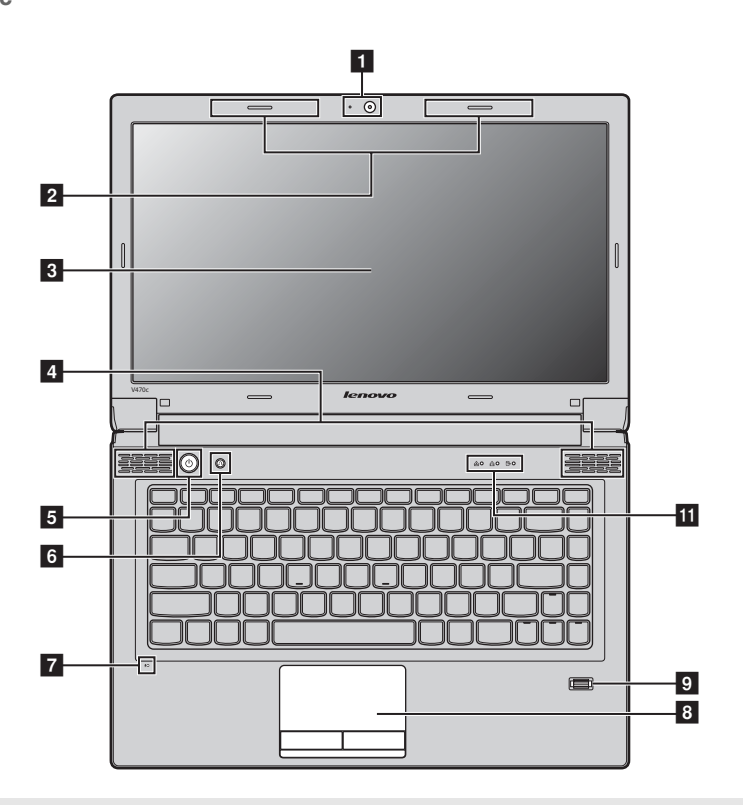

#### **Notes:**

- **•** Only the V570c have a numeric keypad.
- **•** The illustrations in this manual may differ from the actual product. Please refer to the actual product.

### **Attention:** -

**•** Do NOT open the display panel beyond 130 degrees. When closing the display panel, be careful NOT to leave pens or any other objects in between the display panel and the keyboard. Otherwise, the display panel may be damaged.

**V570c**

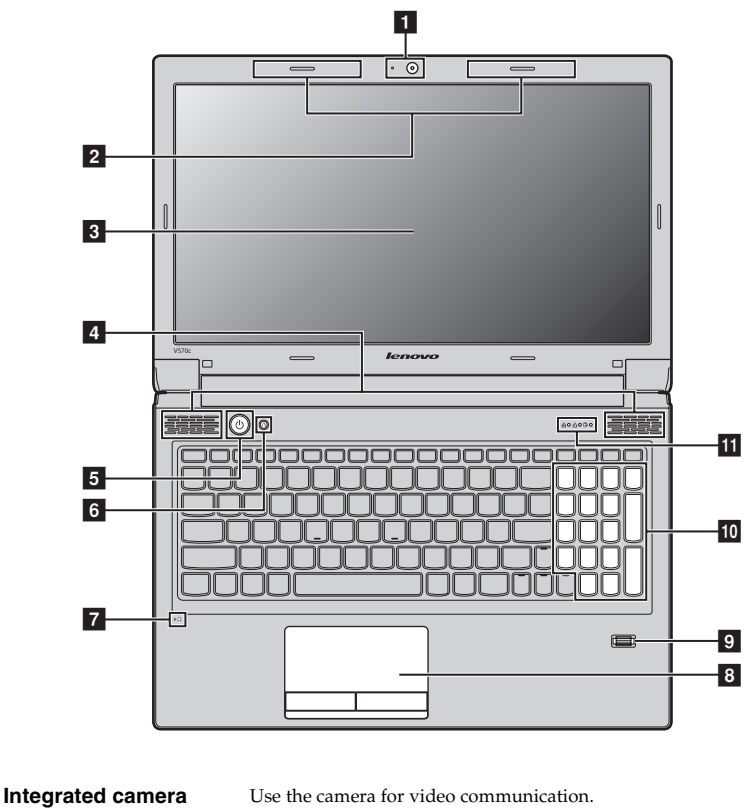

**(Select models only) Wireless module antennas (Select models only)** The built-in antennas ensure optimal reception of wireless radio. **Computer display** The LCD display provides brilliant visual output. **Speakers** The stereo speakers provide rich and powerful sound. **Power button** Press this button to turn on the computer. **OneKey Rescue system button** Press this button to open OneKey Rescue system (If OneKey Rescue system has been preinstalled) when the computer is powered off. a  $\overline{2}$  $\overline{\mathbf{3}}$ d  $\overline{5}$ **6** 

**Note:** [For details, see "OneKey Rescue system" on page 31](#page-34-2).

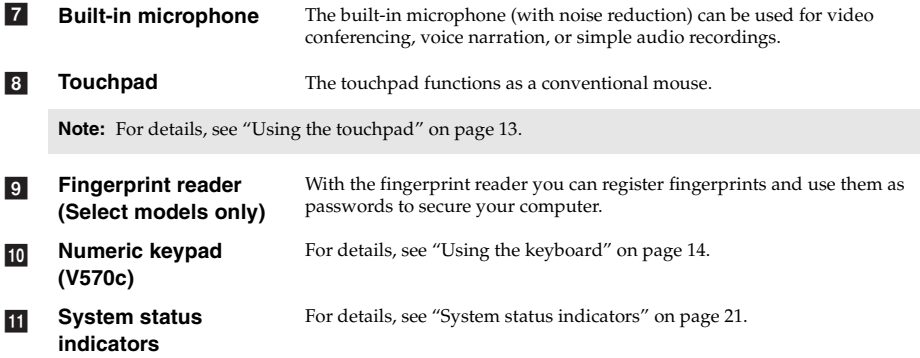

<span id="page-7-1"></span><span id="page-7-0"></span>**OD** Left-side view

**V470c**

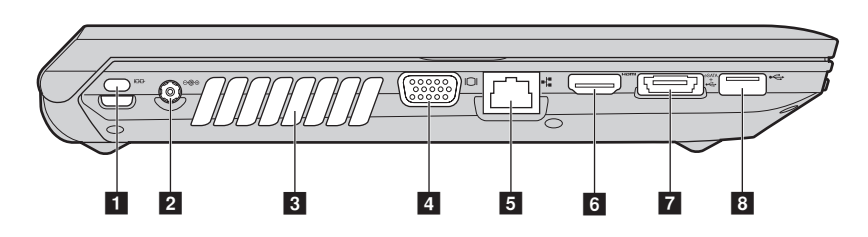

 **V570c**

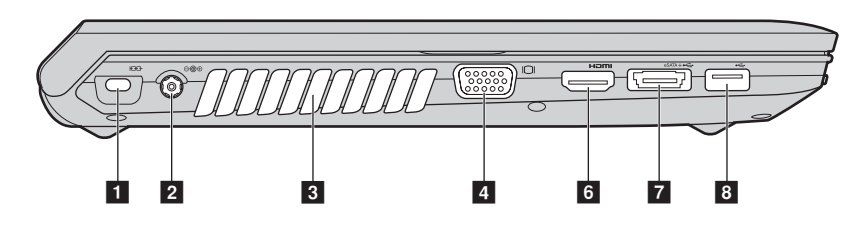

**Kensington slot** Attach a security lock (not supplied) here. a

**Note:** [For details, see "Attaching a security lock \(not supplied\)" on page 24.](#page-27-1)

**AC power adapter jack** Connect the AC adapter here.  $\overline{2}$ 

**Note:** [For details, see "Using AC adapter and battery" on page 12.](#page-15-1)

**Fan louvers Dissipate internal heat. Note:** Make sure that none of the fan louvers are blocked or else overheating of the computer may occur. **VGA port** Connects to external display devices. **RJ-45 port** This port connects the computer to an Ethernet network. **Note:** [For details, see "Wired connection" on page 25.](#page-28-2)  $\overline{\mathbf{3}}$  $\overline{4}$  $\overline{5}$ 

**HDMI port (Select models only)** Connects to devices with HDMI input such as a TV or a display. **6** 

#### **USB port or eSATA/ USB combo port (Select models only)** Connects to eSATA or USB devices. g

**Note:** [For details, see "Connecting a universal serial bus \(USB\) device" on page 17.](#page-20-1)

#### **USB port** Connects to USB devices. **8**

**Note:** [For details, see "Connecting a universal serial bus \(USB\) device" on page 17.](#page-20-1)

<span id="page-9-0"></span>**O** Right-side view

**V470c**

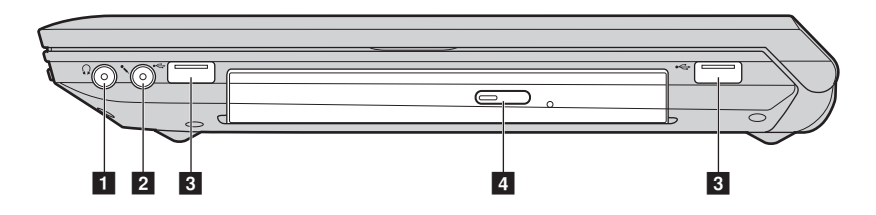

**V570c**

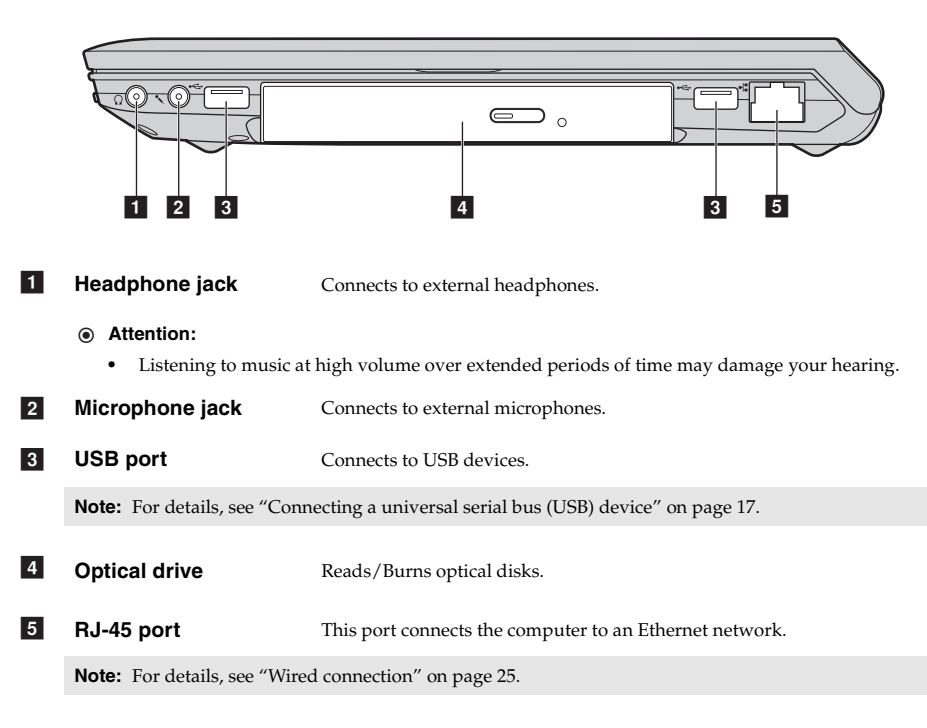

### <span id="page-10-0"></span>**E** Front view

**V470c**

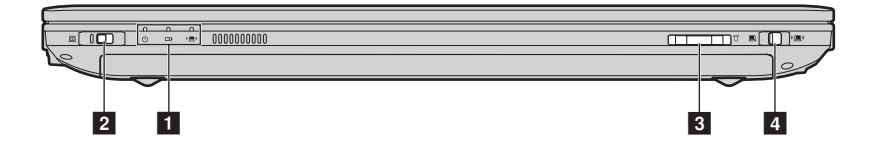

**V570c**

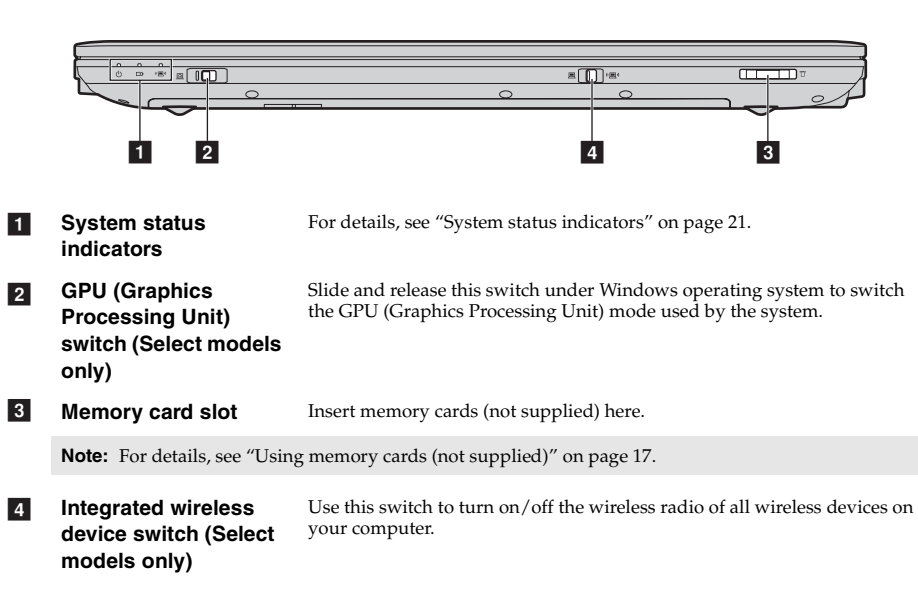

# <span id="page-11-0"></span>**Bottom view**

**V470c**

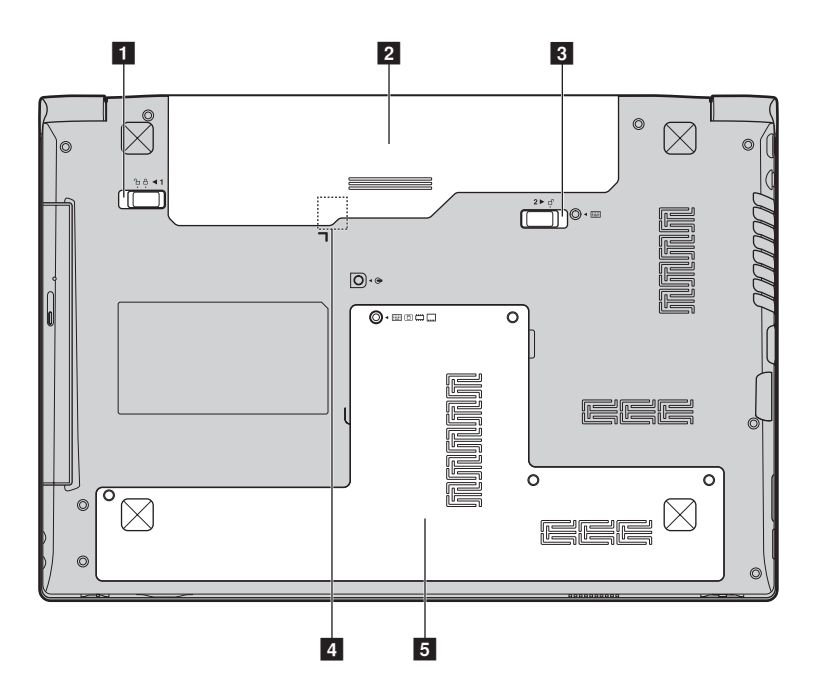

### **V570c**

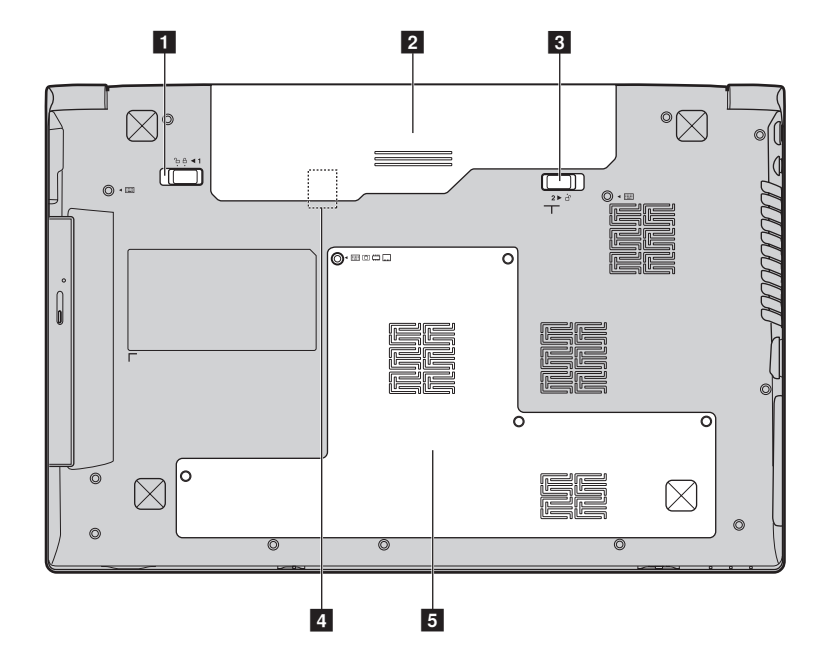

- **Battery latch manual** The manual battery latch is used to keep the battery pack secured in place. a
- **Battery pack** [For details, see "Using AC adapter and battery" on page 12.](#page-15-1)  $\overline{2}$
- **Battery latch spring loaded** The spring-loaded battery latch keeps the battery pack secured in place.  $\overline{3}$
- **SIM card slot (Select models only)** Insert a SIM card (not supplied) for using Mobile Broadband. **4**

#### **Notes:**

e

- **•** In order to be able to insert a SIM card into this slot, you must first disconnect the AC adapter and remove the battery pack.
- **•** [For details, see "Using Mobile Broadband \(Select models only\)" on page 27](#page-30-0).
- **Hard disk drive (HDD) / Memory / Mini PCI Express Card slot compartment**

# <span id="page-13-0"></span>**Chapter 2. Learning the basics**

### <span id="page-13-1"></span>First use <u>Executive Communities</u>

**Reading the manuals** 

Read the supplied manuals before using your computer.

■ Conncting to the power

The supplied battery pack is not fully charged at purchase.

To charge the battery and begin using your computer, insert the battery pack and connect the computer to an electrical outlet. The battery is automatically charged while the computer is running on AC power.

### **Installing the battery pack**

Refer to the supplied *Setup Poster* to install the battery pack.

### **Connecting the computer to an electrical outlet**

- **1** Connect the power cord to the AC adapter.
- 2 Connect the AC adapter to the AC power adapter jack of the computer firmly.
- 3 Plug the power cord into an electrical outlet.
- **Turning on the computer**

Press the power button to turn on the computer.

■ Configuring the operating system

You may need to configure the operating system when it is first used. The configuration process may include the procedures below.

- Accepting the end user license agreement
- Configuring the Internet connection
- Registering the operating system
- Creating a user account
- **Putting your computer into sleep state or shutting it down**

When you finish working with your computer, you can put it into sleep state or shut it down.

### **Putting your computer into sleep state**

If you will be away from your computer for only a short time, put the computer into sleep state. When the computer is in sleep state, you can quickly wake it to resume use, and bypass the startup process.

To put the computer into sleep state, do one of the following.

- Click **a** and select **Sleep** from the Start menu.
- $\bullet$  Press  $Fn + F1$ .

To wake the computer, do one of the following.

- Press the power button.
- Press any key on the keyboard.

### **Shutting down your computer**

If you are not going to use your computer for a day or two, shut it down.

To shut down your computer, click  $\Theta$  and select **Shut down** from the Start menu.

**Note:** Wait until the power indicator light starts blinking (indicating that the computer is in sleep state) before you move your computer. Moving your computer while the hard disk is spinning can damage the hard disk, causing loss of data.

### **Chapter 2. Learning the basics**

### <span id="page-15-1"></span><span id="page-15-0"></span>**Using AC adapter and battery**

#### **Checking battery status**

You can determine the percentage of battery power remaining by checking the battery icon in the notification area.

**Note:** As each computer user has different habits and needs, it is difficult to predict how long a battery charge will last. There are two main factors:

- The amount of energy stored in the battery when you commence work.
- The way you use your computer: for example, how often you access the hard disk drive and how bright you make the computer display.

#### **E** Charging the battery

When you find that the battery power is low, you need to charge the battery or replace it with a fully charged one.

You need to charge the battery in any of the following situations:

- When you purchase a new battery
- If the battery status indicator starts blinking
- If the battery has not been used for a long time

#### **Notes:**

- **•** You are advised to insert the battery pack when using your computer to prevent small particles from entering the inside of your computer.
- To increase the life of the battery pack, the computer does not start recharging the battery immediately after it drops from fully charged.
- **•** Charge the battery at a temperature between 50 °F and 86 °F (10 °C-30 °C).
- **•** Full charge or discharge is not required.

#### **Removing the battery pack**

If you are not going to use the computer for an extended period of time, or if you need to send your computer to Lenovo for service, etc. remove the battery pack from the computer. Before removing the battery pack, make sure the computer has been shut down.

#### <span id="page-15-2"></span>**Handling the battery**

If the rechargeable battery pack is replaced with an incorrect type, there may be danger of an explosion. The battery pack contains a small amount of harmful substances. To avoid possible injury and detriment to the environment, pay attention to the following points:

- Replace only with a battery of the type recommended by Lenovo.
- Keep the battery pack away from fire.
- Do not expose the battery pack to water or rain.
- Do not attempt to disassemble the battery pack.
- Do not short-circuit the battery pack.
- Keep the battery pack away from children.
- Do not put the battery pack in trash that is disposed of in landfills. When disposing of the battery, comply with local ordinances or regulations and your company's safety standards.

### <span id="page-16-1"></span><span id="page-16-0"></span>**Using the touchpad**

a

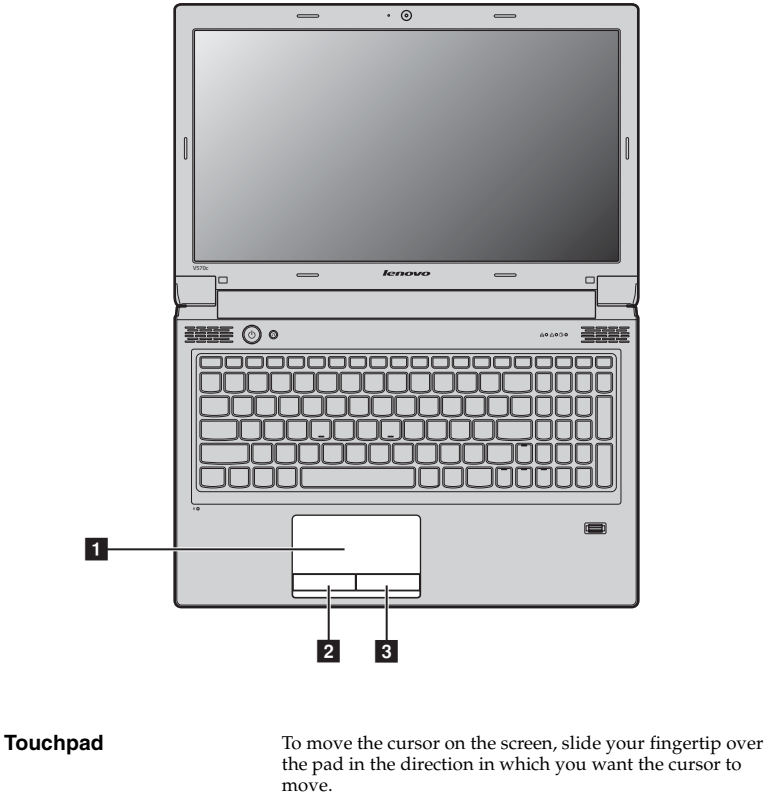

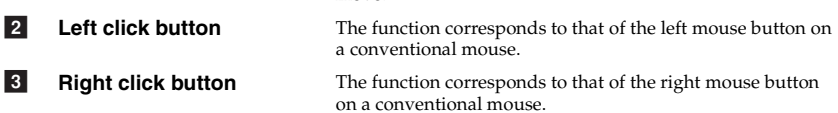

**Note:** You can enable/disable the touchpad using **Fn + F6**.

### <span id="page-17-1"></span><span id="page-17-0"></span>**USING the keyboard**

Your computer has a numeric keypad and function keys incorporated in its standard keyboard.

### **Numeric keypad**

### **V470c**

The keyboard has keys that, when enabled, work as a 10-key numeric keypad. To enable or disable the numeric keypad, press **Fn + F8**.

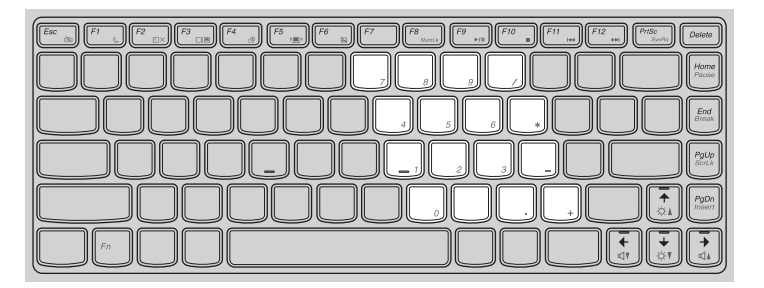

### **V570c**

The keyboard has a separate numeric keypad. To enable or disable the numeric keypad, press the **Num Lock** key.

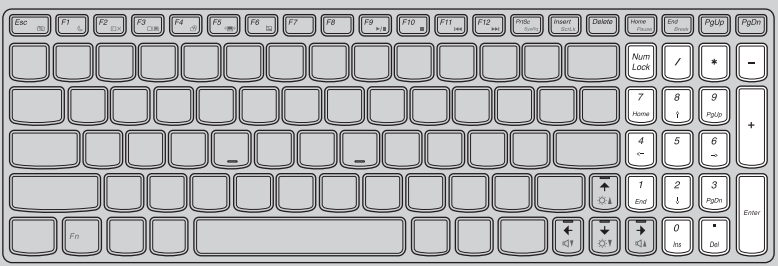

**Note:** The Num lock indicator will light on if the numeric keypad is enabled.

### **Function key combinations**

Through the use of the function keys, you can change operational features instantly. To use this function, press and hold  $\text{Fn} \left( \frac{1}{2} \right)$ ; then press one of the function keys  $\left( \frac{1}{2} \right)$ .

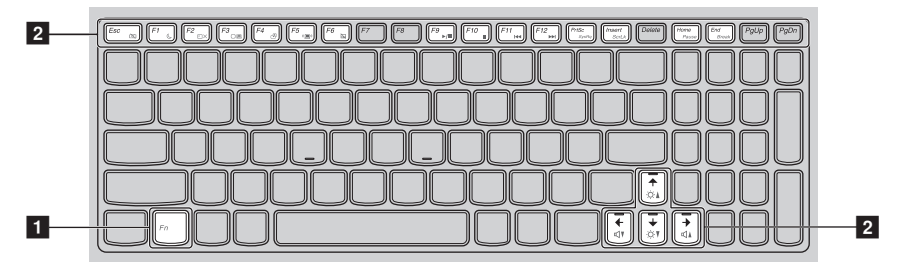

### **Chapter 2. Learning the basics**

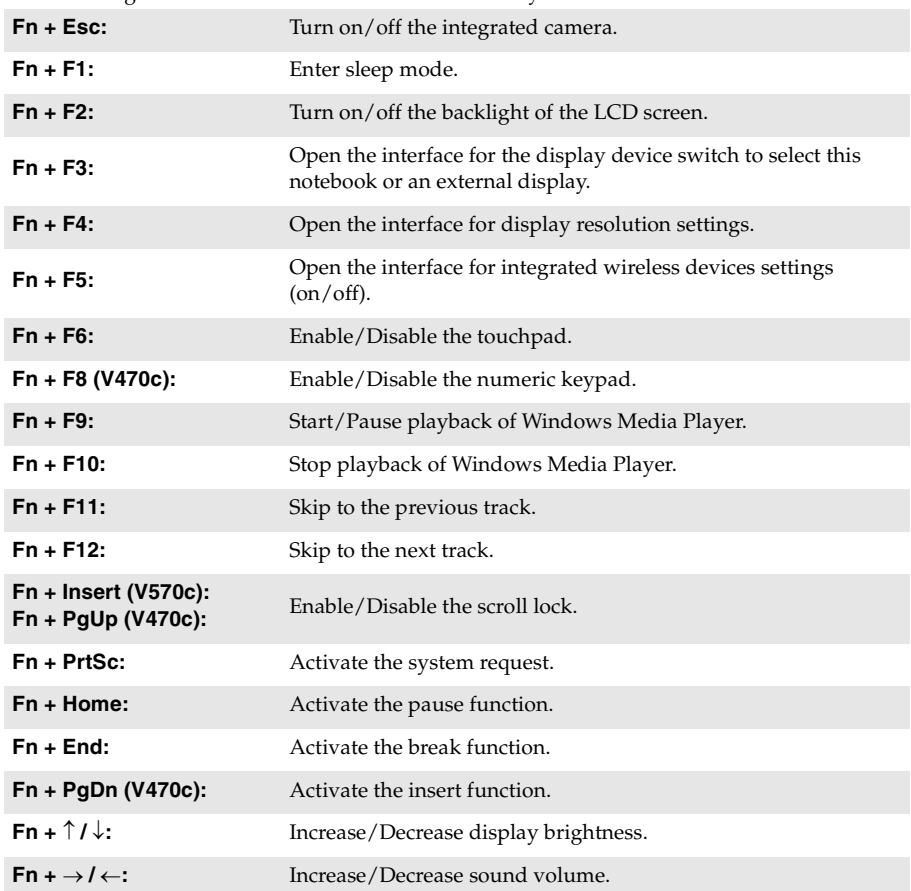

The following describes the features of each function key.

### <span id="page-20-0"></span>**Connecting external devices**

<span id="page-20-2"></span>Your computer has a wide range of built-in features and connection capabilities.

### **Using memory cards (not supplied)**

Your computer supports the following types of memory cards:

- Secure Digital (SD) card
- Secure Digital High Capacity (SDHC) card
- MultiMediaCard (MMC)
- Memory Stick (MS)
- Memory Stick PRO (MS PRO)
- xD-Picture (xD) card

#### **Notes:**

- **•** Insert ONLY one card in the slot at a time.
- **•** This card reader does not support SDIO devices (e.g., SDIO Bluetooth, etc.).

#### **Inserting a memory card**

1 Push the dummy card until you hear a click. Gently pull the dummy card out of the memory card slot.

**Note:** The dummy card is used for preventing dust and small particles from entering the inside of your computer when the memory card slot is not in use. Retain the dummy card for future use.

2 Slide the memory card in until it clicks into place.

#### **Removing a memory card**

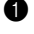

1 Push the memory card until you hear a click.

2 Gently pull the memory card out of the memory card slot.

**Note:** Before removing the memory card, disable it via Windows safely remove hardware and eject media utility to avoid data corruption.

<span id="page-20-1"></span>■ Connecting a universal serial bus (USB) device

Your computer comes with three USB ports and an eSATA/USB port compatible with USB devices or four USB ports compatible with USB devices.

**Note:** When using a high power consumption USB device such as USB ODD, use the external device's power adapter. Otherwise, the device may not be recognized, and system shut down may result.

### ■ Connecting a *Bluetooth* device (Select models only)

If your computer has an integrated *Bluetooth* adapter card, it can connect to and transfer data wirelessly to other *Bluetooth* enabled devices, such as notebook computers, PDAs and cell phones. You can transfer data between these devices without cables and up to 10 meters range in open space.

**Note:** The actual maximum range may vary due to interference and transmission barriers. To get the best possible connection speed, place the device as near your computer as possible.

### **Enabling** *Bluetooth* **communications on your computer**

**1** Slide the integrated wireless device switch from  $\blacksquare$  to  $\blacksquare$ 

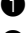

2 Press **Fn + F5** to make configuration.

#### **Notes:**

- **•** When you do not need to use the *Bluetooth* function, turn it off to save battery power.
- **•** You need to pair the *Bluetooth* enabled device with your computer before you can transfer data between them. Read the documentation supplied with the *Bluetooth* enabled device for details on how to pair the device with your computer.

# <span id="page-22-0"></span>**Switching GPU (Select models only)**

Some IdeaPad models support Switchable Graphics. With this technology, you have the flexibility to switch between a dedicated Nvidia® GPU\* (increased-performance GPU) and an integrated Intel GPU (power-saving GPU), without restarting the Windows operating system. \* GPU is short for graphics processing unit.

**Note:** The dedicated Nvidia GPU provides you with superior graphics performance while the energyefficient integrated graphics provides longer operation with the battery. You can to switch to the high-performance GPU to gain the best graphics performance. However, when the computer is using battery power you are advised to switch to the power-saving GPU if you are not running graphics-intensive applications.

### **To change the GPU, do the following:**

1 Start your computer in the Windows operating system. If the computer is in sleep or hibernation mode, press the power button to wake it up.

**Note:** Do not try to change the GPU when the computer is in sleep or hibernation mode.

2 Slide and release the GPU switch on the front of your computer. A dialog box might appear to inform you of the change in the GPU.

**Note:** During the switch, the computer display may appear differently for several seconds.

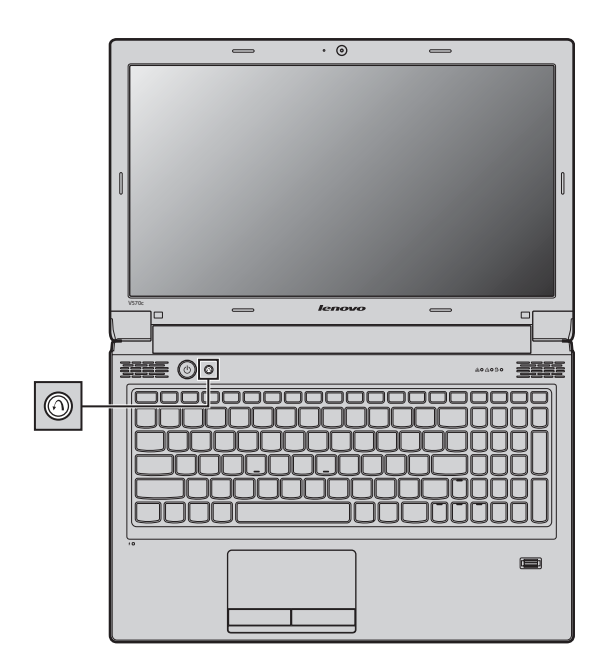

### <span id="page-23-0"></span>**Special keys and buttons**

**OneKey Rescue system button**

- When the computer is powered-off, press this button to enter the OneKey Rescue system if Lenovo OneKey Rescue system has been preinstalled.
- In Windows operating system, press this button to start Lenovo OneKey Recovery.

**Note:** For details, [see "OneKey Rescue system" on page 31.](#page-34-2)

### <span id="page-24-1"></span><span id="page-24-0"></span>**System status indicators -**

These indicators inform you of the computer status.

### **V470c**

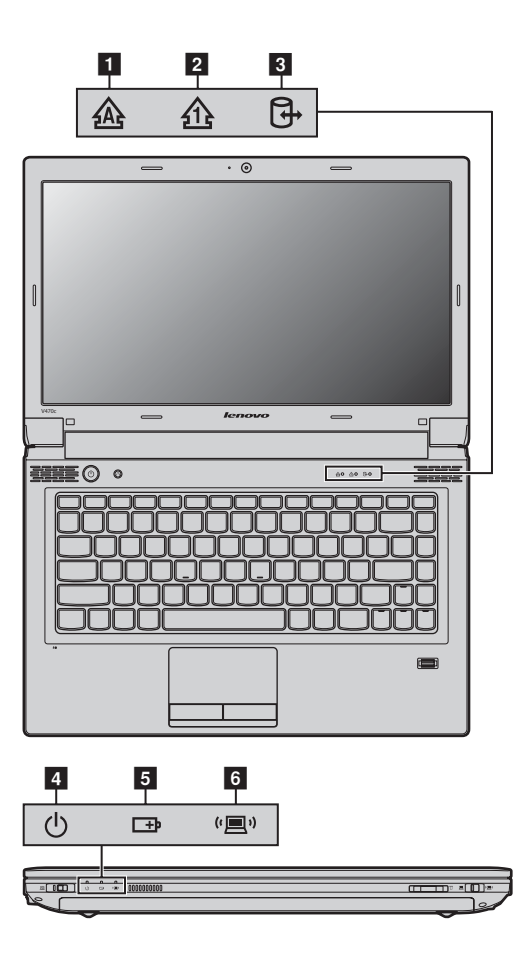

### **Chapter 2. Learning the basics**

**V570c**

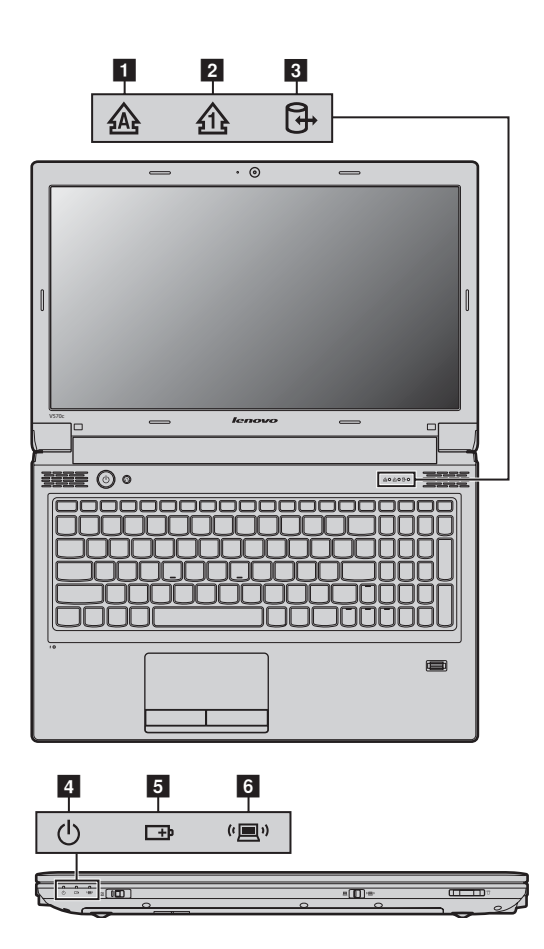

- Caps lock indicator
- Num lock indicator
- Hard disk drive indicator
- Power status indicator
- **B** Battery status indicator
- **Wireless communication indicator**  f

### <span id="page-27-0"></span>**Securing your computer - - - - - - - - - - - - - - - - - - - - - - - - - - - - - - - - - - - - - - - - - - - - - - - - - - - - - - - - - - - - - - - - - - - - - - - - - - - - - - - - - - - - - - - - - - -**

This section provides information about how to help protect your computer from theft and unauthorized use.

### <span id="page-27-1"></span>■ Attaching a security lock (not supplied)

You can attach a security lock to your computer to help prevent it from being removed without your permission. For details on installing the security lock, please refer to the instructions shipped with the security lock that you have purchased.

Refer to the ["Left-side view" on page 4](#page-7-1) for the location of the Kensington slot.

**Notes:**

- **•** Before purchasing any security product, verify that it is compatible with this type of security keyhole.
- **•** You are responsible for evaluating, selecting, and implementing the locking devices and security features. Lenovo offers no comment judgement or warranty regarding the function, quality or performance of locking devices and security features.
- **Using passwords**

Using passwords helps prevent your computer from being used by others. Once you set a password and enable it, a prompt appears on the screen each time you power on the computer. Enter your password at the prompt. The computer cannot be used unless you enter the correct password.

**Note:** This password can be from one to seven alphanumeric characters in any combination.

For details about how to set the password, see the Help to the right of the screen in BIOS setup utility.

**Note:** To enter BIOS setup utility, press **F2** when the Lenovo logo appears on the screen while the computer is starting up.

### **Fingerprint reader (Select models only)**

With the fingerprint reader, in addition to registering fingerprint information and using it as a password for Windows operating system or Web site logon, you can also launch applications quickly and encrypt private data with your fingerprint to secure your computer. For more details on fingerprint reader, see the Help file of your software.

# <span id="page-28-0"></span>**Chapter 3. Connecting to the Internet**

As a global network, the Internet connects computers worldwide, providing services such as e-mailing, information searching, electronic commerce, Web browsing and entertainment.

You can connect the computer to the Internet in the following ways: Wired connection: use physical wiring to connect. **Wireless network technology:** connect without wiring.

### <span id="page-28-2"></span><span id="page-28-1"></span>**U.** Wired connection

Wired connections are a reliable and safe way to connect the computer to the Internet.

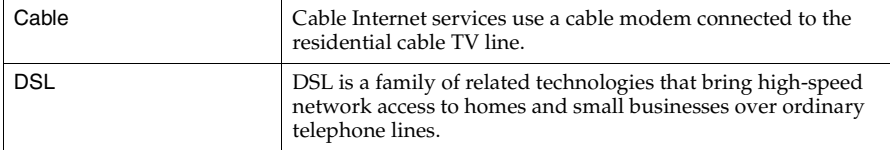

### **Hardware connection**

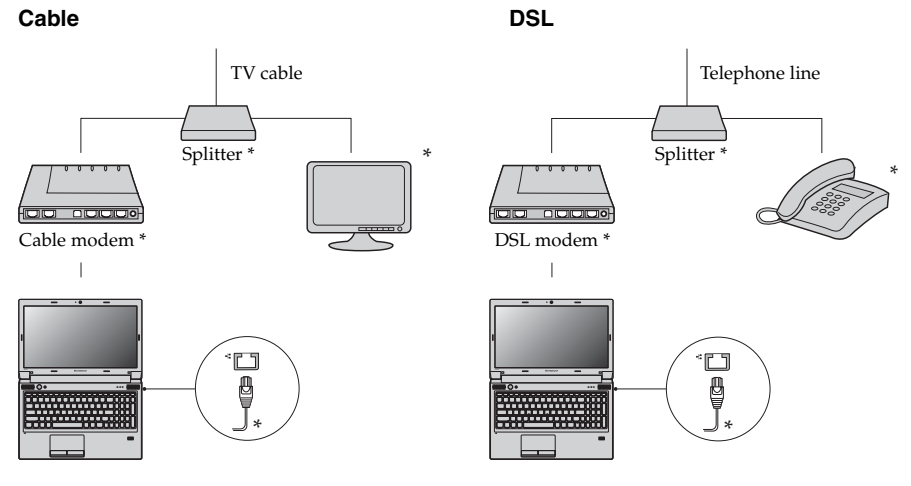

\* Not supplied.

**Note:** The above diagrams are for reference only. Actual connection method may vary.

### **Software configuration**

Consult your Internet Service Provider (ISP) for details on how to configure your computer.

### <span id="page-29-0"></span>**THE Wireless connection**

Wireless connections provide mobile access to the Internet, allowing you to stay online anywhere the wireless signal covers.

Divided by the signal scales, wireless connection to the Internet can be built based on the following standards.

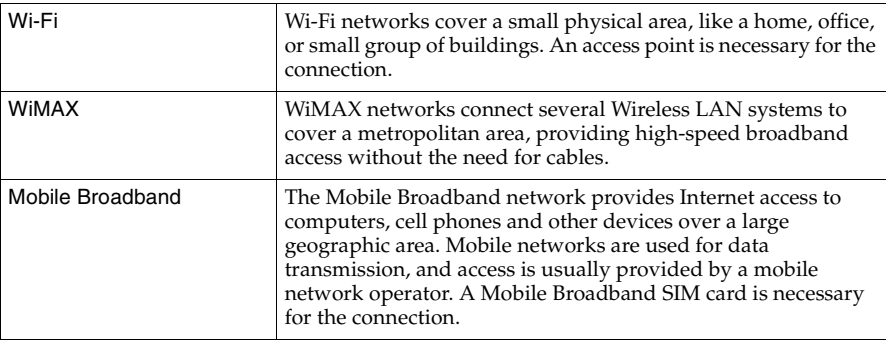

**Note:** Your computer may not support all wireless connection methods.

### **Using Wi-Fi/WiMAX (Select models only)**

### **Enabling wireless connection**

To enable wireless communications, do the following:

1 Slide the integrated wireless device switch from  $\blacksquare$  to  $\blacksquare$ 

**2** Press **Fn** + **F5** to make configuration.

### **Hardware connection**

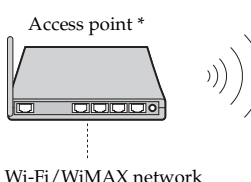

\* Not supplied

### **Software configuration**

Consult your Internet Service Provider (ISP) and search Windows Help and Support Center for details on how to configure your computer.

### <span id="page-30-0"></span>**Using Mobile Broadband (Select models only)**

Before getting started with Mobile Broadband, you first need to choose a mobile network operator and make sure you are in the coverage area of the network. After that, you also need:

• To activate the Mobile Broadband service through your local mobile network operator. You will get a Subscriber Identity Module (SIM) card after activation. For instructions on inserting the SIM card, refer to ["Inserting the SIM card" on page 28.](#page-31-0)

#### **Notes:**

- **•** Various standards are in use by mobile operators to provide Mobile Broadband services. The Lenovo Mobile Broadband module may support one or more of the following standards:
	- GSM (Global System for Mobile Communications)
	- TD-SCDMA (Time Division-Synchronous Code Division Multiple Access)
	- SCDMA (Synchronous Code Division Multiple Access)
	- EV-DO (Evolution Data Optimized)
	- **HSPA** (High Speed Packet Access)
- **•** Mobile Broadband is a subscription service. Refer to your local mobile network operator for availability, cost and other information.
- **•** A SIM card is a type of smart card used by mobile network operators to identify their service subscribers on the mobile network. You will get the SIM card from your mobile network operator after you have activated the Mobile Broadband service.
- A connection management utility to connect/disconnect to your Mobile Broadband network.

**Note:** In general, your mobile service provider provides this utility.

### <span id="page-31-0"></span>**Inserting the SIM card**

To insert the SIM card:

- 1 Turn off the computer; then disconnect the AC adapter and all cables from the computer.
- 2 Close the computer display and turn it over.
- 8 Remove the battery.

4 Insert the SIM card in the card slot until it clicks into place as shown in the illustration.

#### **Notes:**

- **•** The direction of insertion is shown by the SIM card mark next to the card slot.
	- **•** Inserting the SIM card in the wrong direction may damage the SIM card slot.

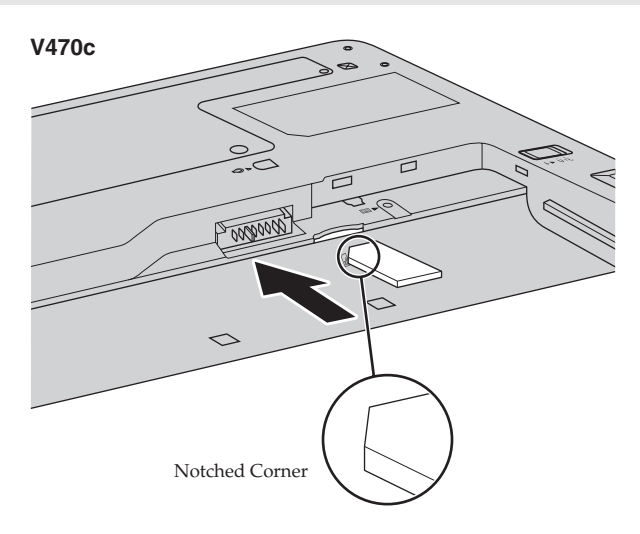

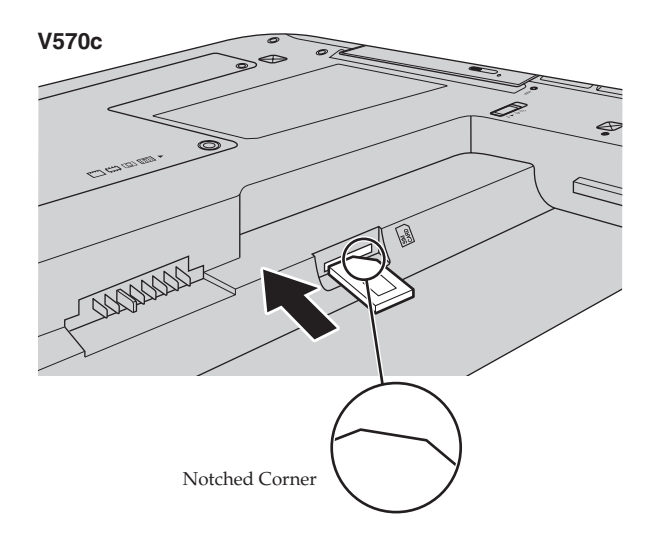

5 Put the battery back in place. Turn the computer over and reconnect the cables.

### **Chapter 3. Connecting to the Internet**

### **Removing the SIM card**

To remove the SIM card:

- 1 Turn off the computer, then disconnect the AC adapter and all cables from the computer.
- 2 Close the computer display and turn it over.
- 8 Remove the battery.
- 4 Push the SIM card in until you hear a click, and then pull the SIM card out.

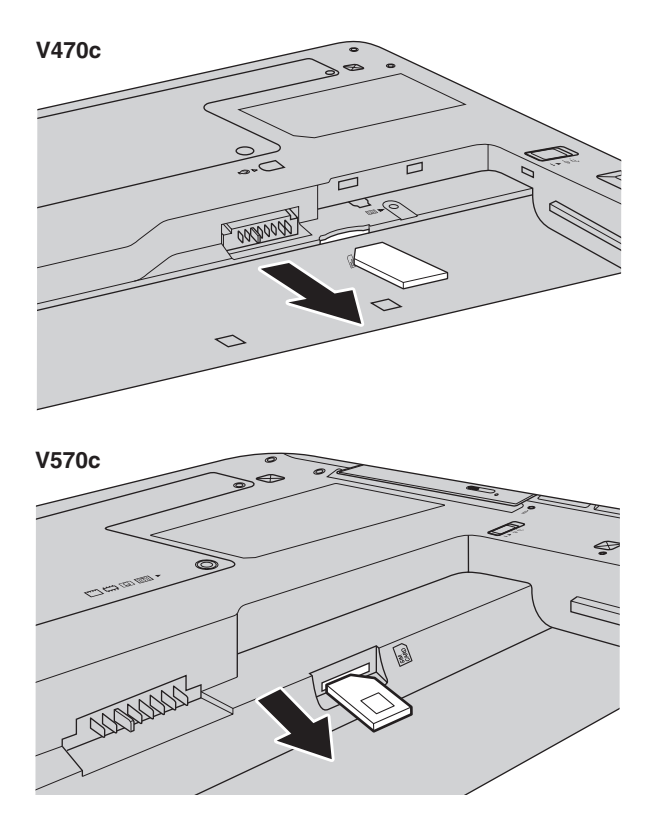

5 Put the battery back in place. Turn the computer over and reconnect the cables.

**Note:** Never insert or remove the SIM card while the computer is on. Doing so may cause permanent damage to the SIM card as well as the SIM card reader.

# <span id="page-34-3"></span><span id="page-34-0"></span>**Chapter 4. OneKey Rescue system**

### <span id="page-34-2"></span><span id="page-34-1"></span>**D** OneKey Rescue system

#### **Introduction**

The Lenovo OneKey Rescue system is an easy-to-use application that can be used to back up the data on your system partition (C drive) for easy restore when required. You can run Lenovo OneKey Recovery under the Windows operating system, and the OneKey Rescue system without starting the Windows operating system.

### **Attention:** -

In order to utilize the features of the OneKey Rescue system, your hard disk already includes a hidden partition by default to store the system image file and OneKey Rescue system program files. This default partition is hidden for security reasons and is the reason the available disk space is less than it claims. The exact available hard disk space depends on the file size of the mirror image file (based on the size of operating system and preinstalled software).

#### **Using Lenovo OneKey Recovery (within Windows operating system)**

In Windows operating system, double click the OneKey Recovery system Icon on the desktop to launch Lenovo OneKey Recovery.

Within the program, you can back up the system partition on the hard disk drive, other storage devices, or by creating recovery discs.

#### **Notes:**

- The backup process and creation of recovery discs may take some time, connect the AC adapter and battery pack to your computer.
- **•** After the recovery discs are burned, please number them so that you can use them in the correct order.
- **•** Computers without an integrated optical drive support the creation of recovery discs; however an appropriate external optical drive is needed to physically create the recovery discs.

### **For more instructions, see the Help file of Lenovo OneKey Recovery.**

**Using Lenovo OneKey Rescue system (without Windows operating system)**

In the event that the operating system cannot be loaded, follow the steps below to access OneKey Rescue system.

- Shut down your computer.
- Press the  $\bigcap$  key to launch OneKey Rescue system.

Within the program, you can choose to restore your system partition to the original factory status, or to a previously generated backup.

**Note:** The recovery process is irreversible. Make sure to back up any critical data before using the recovery feature.

# <span id="page-35-0"></span>**Chapter 5. Troubleshooting**

### <span id="page-35-1"></span>**Figuently asked questions**

This section lists frequently asked questions and tells where you can find detailed answers. For details about each publication included in the package with your computer, see Lenovo V470c/V570c *Setup Poster*.

### **What safety precautions should I follow when using my computer?**

See "Chapter 1. Important safety information" of *Lenovo Safety and General Information Guide*.

#### **How can I prevent problems with my computer?**

See "Chapter 2. Use and care Information" of *Lenovo Safety and General Information Guide*.

### **What are the main hardware features of my new computer?**

More information can be found in Chapter 1 and 2.

### **Where can I find the detailed specifications for my computer?** See http://consumersupport.lenovo.com.

### **I need to upgrade a device** *or* **I need to replace one of the following: the hard disk drive, memory, or the keyboard.**

[See "Appendix A. CRU instructions" on page 38](#page-41-2) of this guide.

#### **Where are the recovery discs?**

Your computer did not come with a recovery disc. For an explanation of the alternative recovery methods offered by Lenovo, [see "Chapter 4. OneKey Rescue system" on page 31](#page-34-3).

### **How can I contact the customer support center?**

See " Chapter 3. Getting help and service" of *Lenovo Safety and General Information Guide*.

### **Where can I find warranty information?**

For the warranty applicable to your computer, including the warranty period and type of warranty service, see the Lenovo limited warranty flyer that came with your computer.

### **How can I install the device drivers?**

A compatible device driver is a requirement to ensure correct operation and performance of each component in your computer. If your computer is pre-installed with an operating system, Lenovo provides all drivers that you need in your hard disk.

#### **What can I do if the backup process fails?**

If you can start the backup feature without a problem, but it fails during the backup process, please try the following steps:

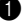

**1** Close other applications, then restart the backup process.

2 Check if the destination media is damaged, try to select another path and then try again.

### **When do I need to restore the system to the factory status?**

You can use this feature when your system fails or you need to re-install your operating system. This will restore your computer back to the initial status when you first booted up your computer after receiving it from the store. If there is critical data on your current partition, back it up before you run this recovery feature.

### <span id="page-37-0"></span>**Troubleshooting**

If you do not find your problem here, see Chapter 2. The following section only describes problems that might negate the need to refer to the more comprehensive information in Chapter 2.

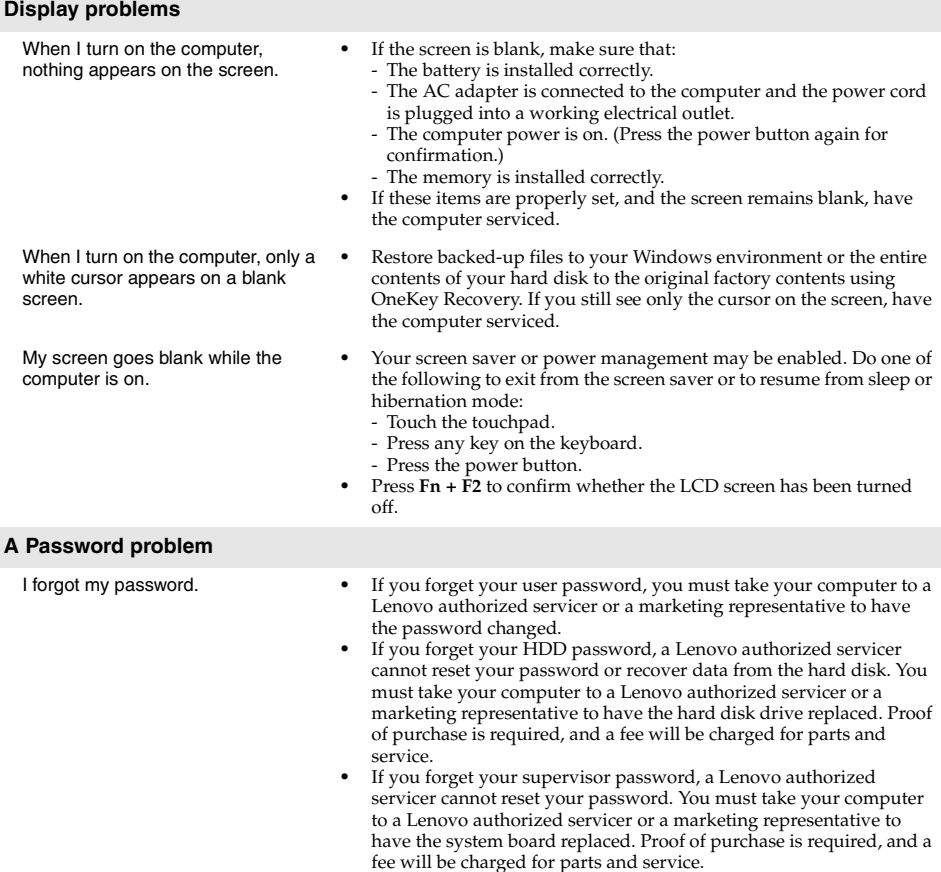

#### **Sleep or hibernation problems**

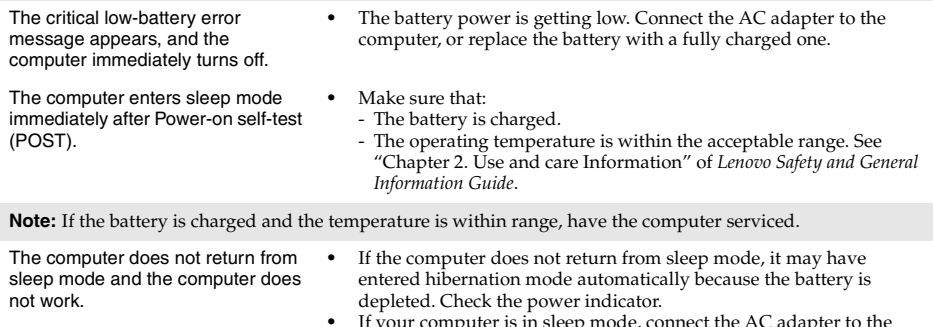

- **•** If your computer is in sleep mode, connect the AC adapter to the computer, then press any key or the power button.
- **•** If your computer is in hibernation mode or power-off state, connect the AC adapter to the computer, then press the power button to resume operation.

**Note:** If the system still does not return from sleep mode, your system has stopped responding, and you cannot turn off the computer; reset the computer. Unsaved data may be lost. To reset the computer, press and hold the power button for 4 seconds or more. If the computer is still not reset, remove the AC adapter and the battery.

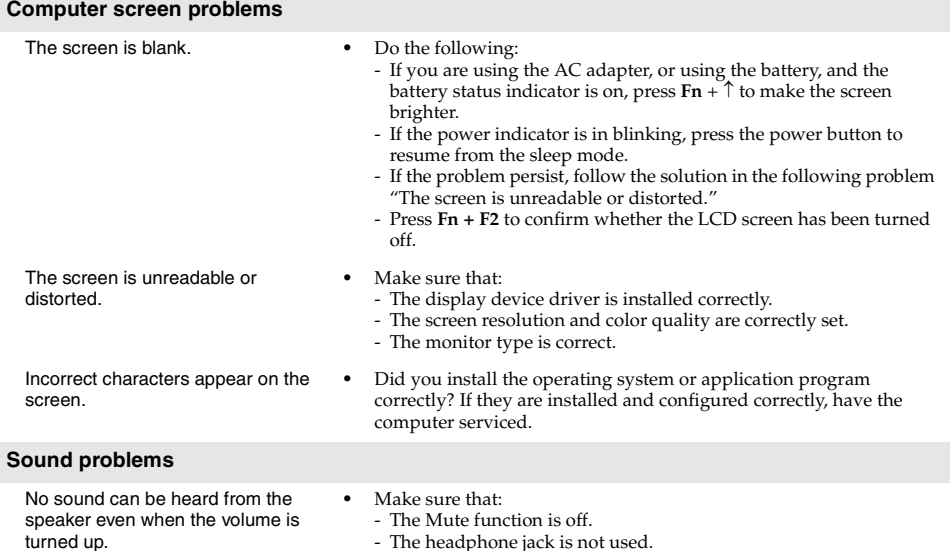

- The headphone jack is not used.
- Speakers are selected as the playback device.

### **Chapter 5. Troubleshooting**

### **Battery problems**

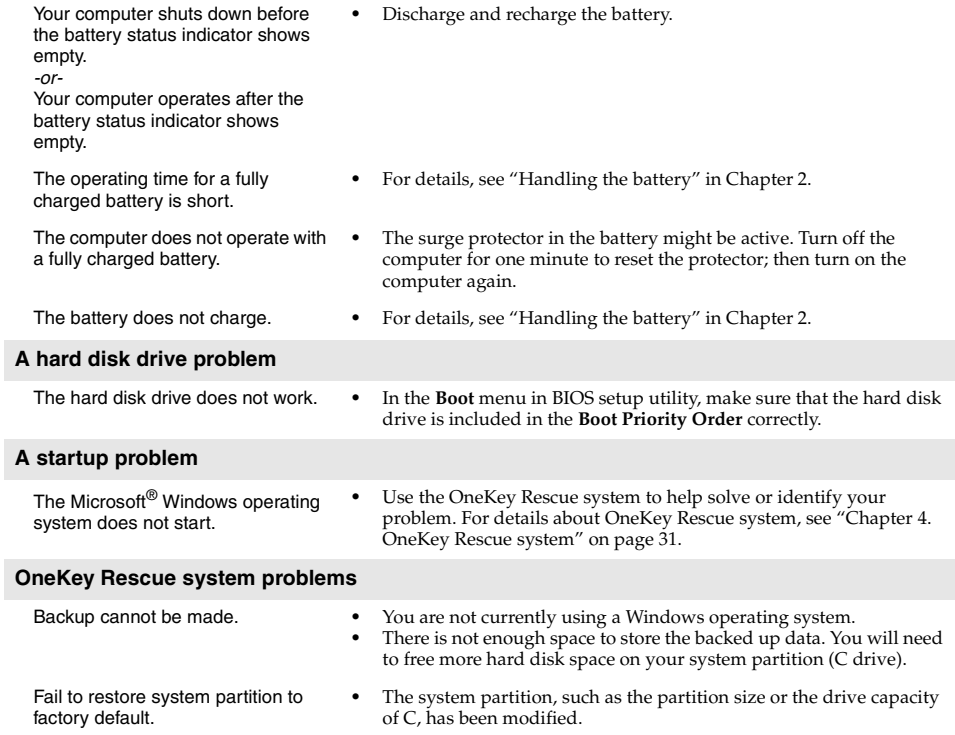

### **Chapter 5. Troubleshooting**

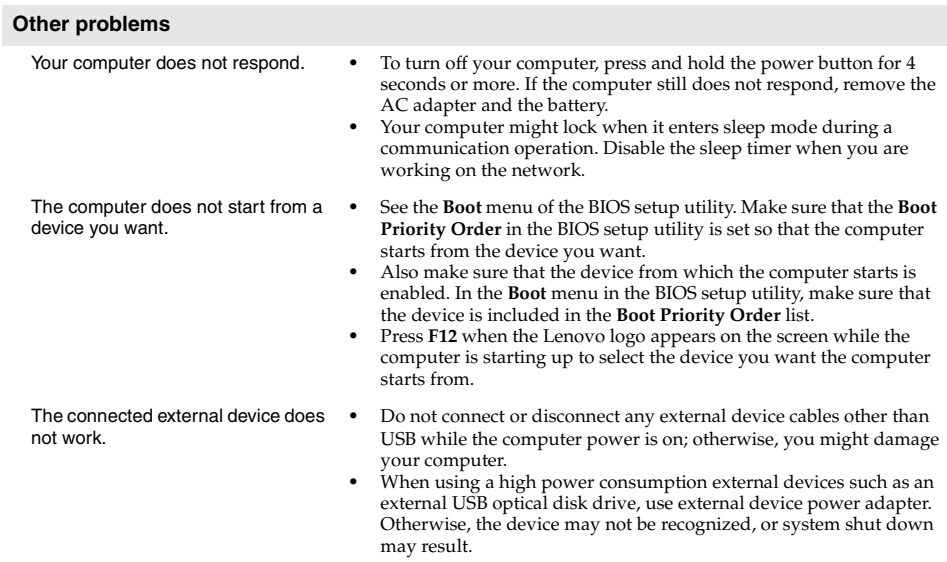

For more technical support, please visit consumer product website http://consumersupport.lenovo.com.

# <span id="page-41-2"></span><span id="page-41-0"></span>**Appendix A. CRU instructions**

#### **Notes:**

- **•** The illustrations used in this chapter are of the Lenovo V570c, unless otherwise stated.
- **•** The following steps about upgrading and replacing devices are the same for the V470c and V570c.

### <span id="page-41-1"></span> $\blacksquare$  Replacing the battery -

**Note:** Use only the battery provided by Lenovo. Any other battery could ignite or explode.

To replace the battery, do the following:

- 1 Turn off the computer, or enter hibernation mode. Disconnect the AC adapter and all cables from the computer.
- 2 Close the computer display, and turn the computer over.
- **3** Unlock the manual battery latch 1. Holding the spring-loaded battery latch in the unlocked position  $\overline{2}$ , remove the battery pack in the direction shown by the arrow  $\overline{3}$ .

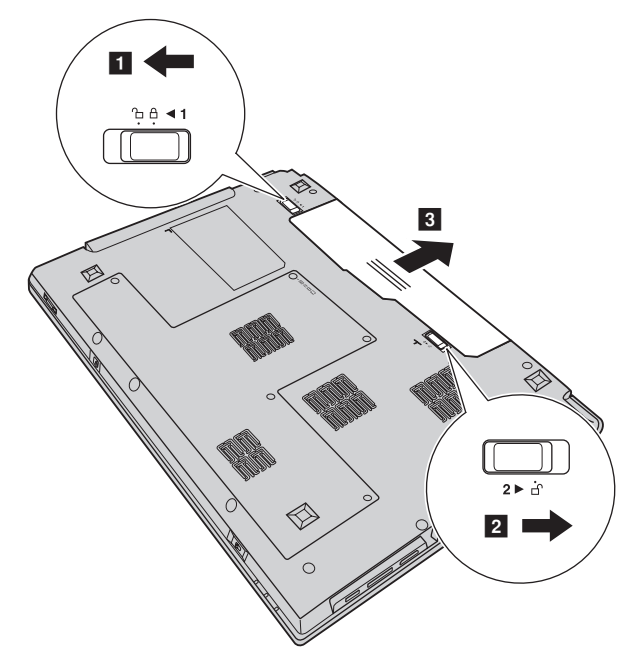

- 4 Install a fully charged battery.
- **6** Slide the manual battery latch to the locked position.
- 6 Turn the computer over again. Connect the AC adapter and the cables to the computer again.

### <span id="page-42-0"></span>**Replacing the hard disk drive -**

You can increase the storage capacity of your computer by replacing the hard disk drive with one of greater capacity. You can purchase a new hard disk drive from your reseller or Lenovo marketing representative.

**Notes:**

- **•** Replace the hard disk drive only if you upgrade it or have it repaired. The connectors and bay of the hard disk drive were not designed for frequent changes, or drive swapping.
- **•** The preinstalled softwares are not included on an optional hard disk drive.

#### **Handling a hard disk drive**

- **•** Do not drop the drive or subject it to physical shocks. Put the drive on a material, such as soft cloth, that absorbs the physical shock.
- **•** Do not apply pressure to the cover of the drive.
- **•** Do not touch the connector.

The drive is very sensitive. Incorrect handling can cause damage and permanent loss of data on the hard disk. Before removing the hard disk drive, make a backup copy of all the information on the hard disk, and then turn the computer off. Never remove the drive while the system is operating, in sleep mode, or in hibernation mode.

### **Appendix A. CRU instructions**

To replace the hard disk drive, do the following:

- 1 Turn off the computer; then disconnect the AC adapter and all cables from the computer.
- **2** Close the computer display, and then turn the computer over.
- 8 Remove the battery pack.

4 Remove the Hard disk drive (HDD)/Memory/Mini PCI Express Card slot compartment cover.

- a. Loosen the screws that secure the compartment cover  $\vert 1 \vert$ .
- b. Remove the compartment cover 2.

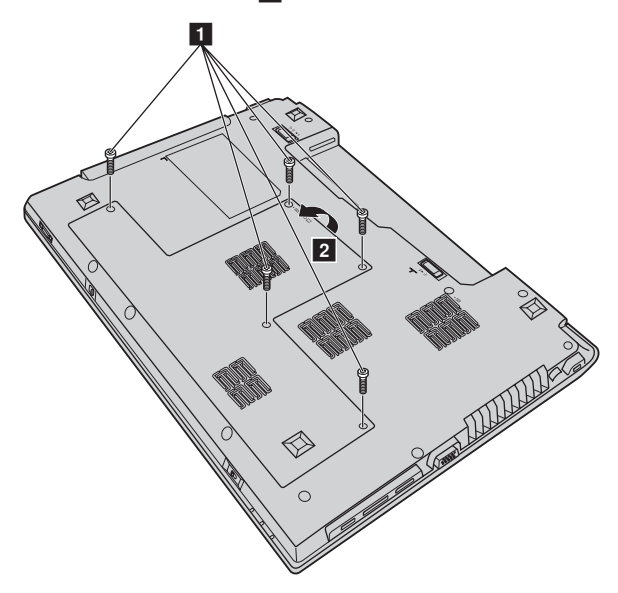

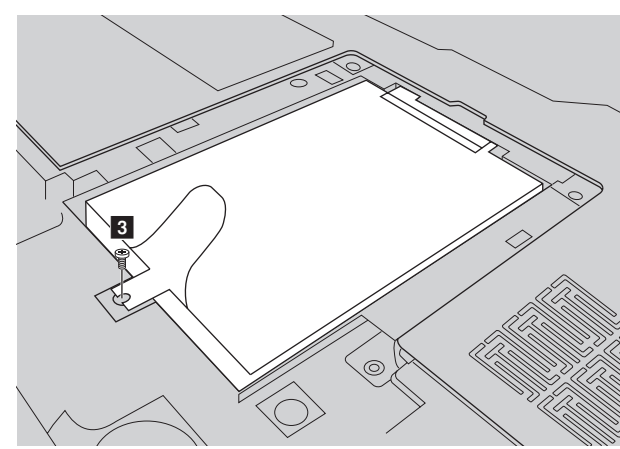

**6** Remove the frame fixing screw **3**.

 $\bigodot$  Pull the tab in the direction shown by arrow  $\begin{bmatrix} 4 \end{bmatrix}$ .

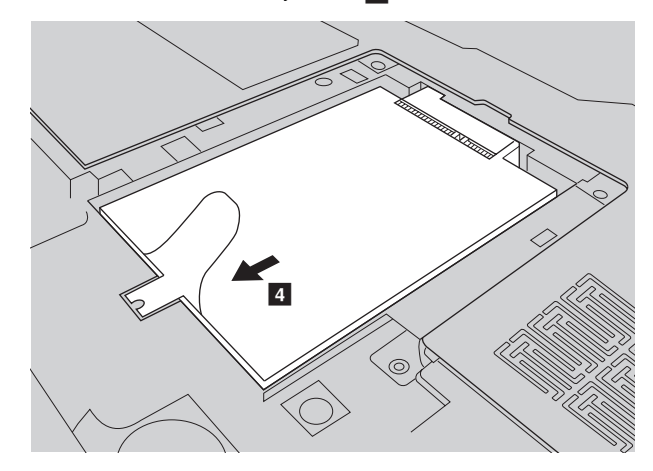

### **Appendix A. CRU instructions**

Take out the hard disk drive secured in a metal frame  $\overline{5}$ .

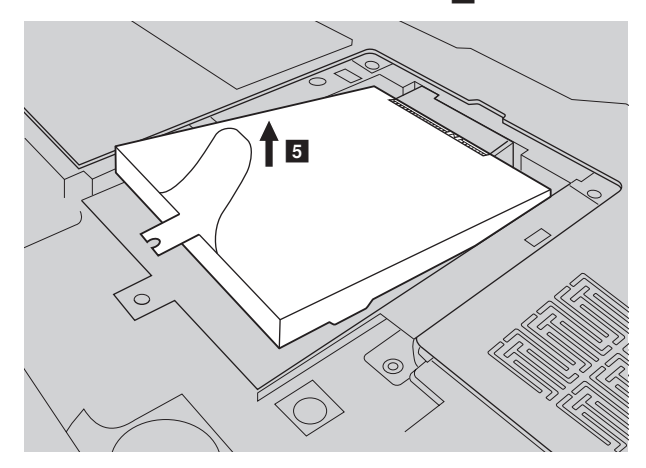

- 8 Remove the screws and detach the metal frame from the hard disk drive.
- 9 Attach the metal frame to a new hard disk drive and tighten the screws.
- 0 Put the hard disk drive gently into the hard disk drive bay with the tab facing upwards and the connectors facing each other; then push it firmly into space.
- **ID** Reinstall the frame fixing screw.
- B Reinstall the compartment cover and tighten the screws.
- **C** Reinstall the battery pack.

D Turn the computer over again. Connect the AC adapter and the cables to the computer again.

### <span id="page-46-0"></span>**O** Replacing memory

You can increase the amount of memory in your computer by installing a double-data-rate three synchronous dynamic random access memory (DDR3 SDRAM)-available as an option-in the memory slot of your computer. DDR3 SDRAMs are available in various capacities.

**Note:** Use only the memory types supported by your computer. If you incorrectly install optional memory, or install an unsupported memory type, a warning beep will sound when you try to start the computer.

To install a DDR3 SDRAM, do the following:

1 Touch a metal table or a grounded metal object to reduce any static electricity in your body, which could damage the DDR3 SDRAM. Do not touch the contact edge of the DDR3 SDRAM.

2 Turn off the computer. Disconnect the AC adapter and all cables from the computer.

3 Close the computer display, and turn the computer over.

**4** Remove the battery pack.

5 Remove the Hard disk drive (HDD)/Memory/Mini PCI Express Card slot compartment cover.

a. Loosen the screws that secure the compartment cover  $\vert \cdot \vert$ .

b. Remove the compartment cover 2.

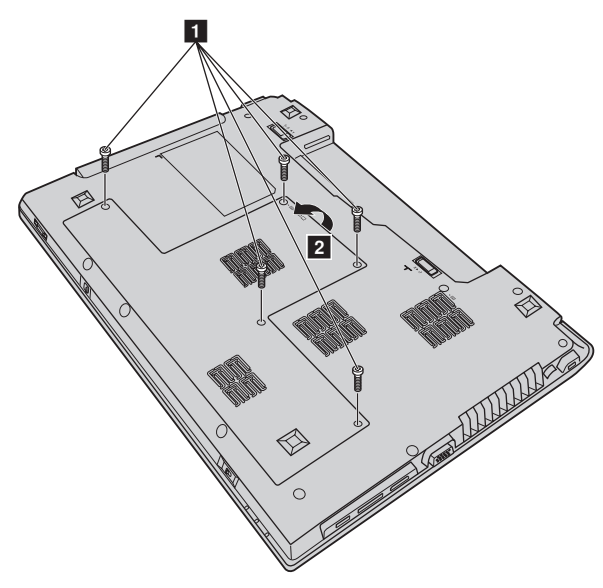

### **Appendix A. CRU instructions**

6 If two DDR3 SDRAMs are already installed in the memory slot, remove one of them to make room for the new one by pressing out on the latches on both edges of the socket at the same time. Be sure to save the old DDR3 SDRAM for future use.

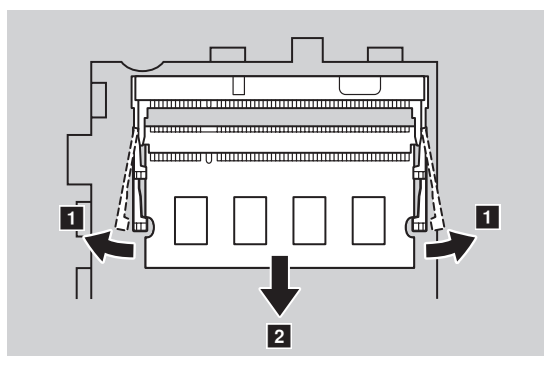

- 7 Align the notch of the DDR3 SDRAM with the protrusion of the socket and gently insert the DDR3 SDRAM into the socket at a 30-45° angle.
- 8 Push the DDR3 SDRAM inward toward the socket until the latches on both edges of the socket are pushed into the closed position.

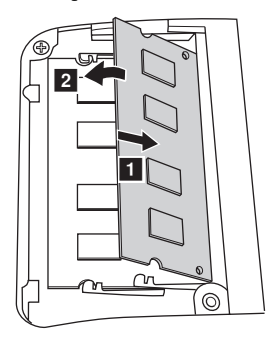

- 9 Reinstall the compartment cover and tighten the screws.
- **<sup>1</sup>** Reinstall the battery pack.

A Turn the computer over again. Connect the AC adapter and the cables to the computer again.

### **Appendix A. CRU instructions**

**Note:** If only one DDR3 SDRAM is used on the computer you are servicing, the card must be installed in SLOT-0 ( $\overline{a}$  : lower slot), but not in SLOT-1 ( $\overline{b}$  : upper slot).

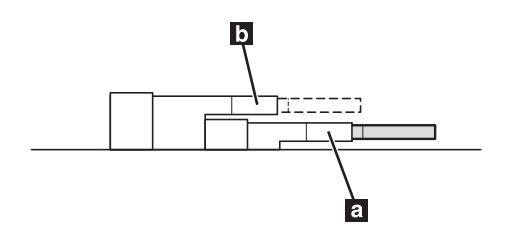

To make sure that the DDR3 SDRAM is installed correctly, do as follows:

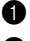

**1** Turn the computer on.

2 Hold **F2** during startup. The BIOS setup utility screen opens. The **System Memory** item shows the total amount of memory installed in your computer.

### <span id="page-49-0"></span>**Removing the optical drive (only for V470c)**

To remove the optical drive, do the following:

- **1** Remove the screw shown in the illustration **1**.
- **2** Gently pull the optical drive out 2.

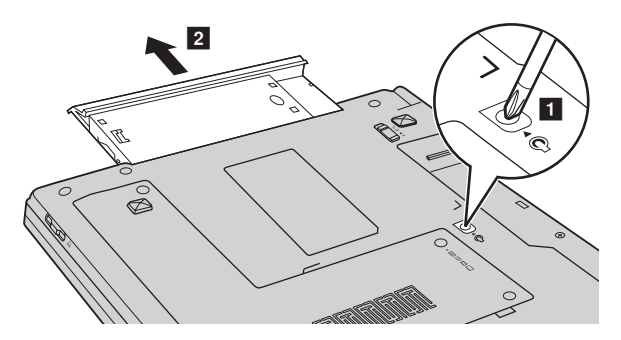

The following table provides a list of CRUs (Customer Replaceable Units) for your computer, and informs you of where to find replacement instructions.

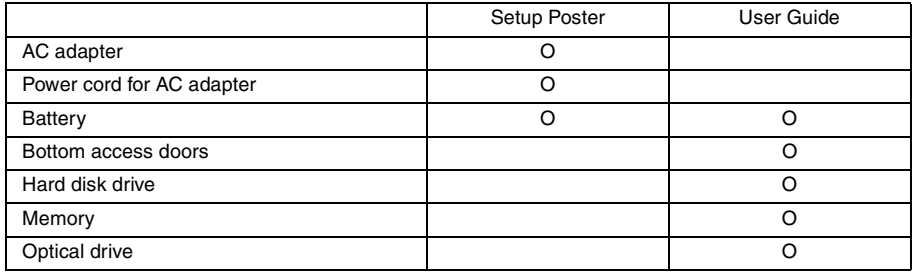

# <span id="page-50-0"></span>**Trademarks**

The following terms are trademarks or registered trademarks of Lenovo in the United States, other countries, or both.

Lenovo OneKey

Microsoft and Windows are trademarks of Microsoft Corporation in the United States, other countries, or both.

Other company, products, or service names may be trademarks or service marks of others.

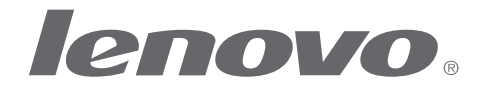

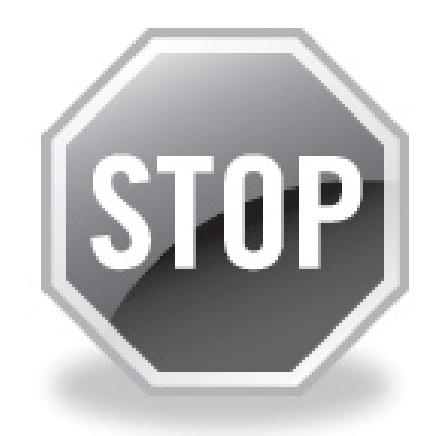

# **If your product is not working correctly, DO NOT RETURN IT TO THE STORE.**

For technical assistance, contact a Lenovo support specialist 24 hours a day by calling toll free **1-877-4 LENOVO (1-877-453-6686).** 

Additionally, you can find support information and updates on the Lenovo Web site located at **http://consumersupport.lenovo.com.**

\* Only for the users from the United States.

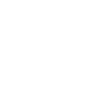

©Lenovo China 2011

@Lenovo China 2011

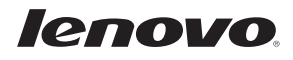

New World. New Thinking.<sup>™</sup> www.lenovo.com